# C-Series - JBOD inschakelen op Cisco 12G SAS modulaire controller ٦

### Inhoud

Inleiding Voorwaarden Gebruikte componenten Configureren

## Inleiding

 Deze handleiding is bedoeld om u te laten zien hoe u 'Just a aantal disks' (JBOD) kunt configureren op de Cisco 12G SAS modulaire RAID-controller in een C-Series server.

Voorzorgen:

\* JBOD-disks kunnen geen gebruik maken van hardware-caching op de RAID-controller.

<http://www.redbooks.ibm.com/redpapers/pdfs/redp5234.pdf>(algemene documentatie over de inval / JBOD)

\* Als de caching op deze disks moet staan, kunt u ze in een DVD-serie (striping) plaatsen en deze aan het besturingssysteem presenteren. Herinnert u zich dat de RAID0 geen pariteit heeft, dus let wel op dat de meer schijven aan een DVD 0 zijn toegevoegd, het grotere failliet-domein of de grotere kans op gegevensverlies over alle schijven door een storing van één schijf. Dit is de aard van de inval 0. Goede prestaties, intolerant voor zelfs maar één enkele diskette. Dit is echter aanvaardbaar voor sommige toepassingen en gebruiksgevallen.

### Voorwaarden

- C-Series server
- Cisco 12G SAS modulaire hulpcontroller
- 1 of meer vaste schijf
- Toegang tot CIMC/KVM

### Gebruikte componenten

- Cisco C240-M4-draaien 2.0(6d) CIMC-applicatie
- Cisco 12G SAS modulaire hulpcontroller op 4.250.00-3632

## Configureren

Als veiligheidsvoorzorgsmaatregel, als u een reeds bestaande inval-configuratie hebt, kunt u een back-up maken van de gegevens op die virtuele schijf (VD) voordat u deze wijzigingen aanbrengt. Als u een bestaande Virtual Disk (VD) hebt, bijvoorbeeld DVD, die u wilt handhaven, moet de configuratie ervan worden bewaard nadat u JBOD hebt ingeschakeld, hoewel er een herstart is vereist om in het vooraf opstarten weergegeven RAID-configuratiemenu (CTRL+R) te schakelen om JBOD mogelijk te maken.

Op het moment van schrijven van dit artikel wordt weergegeven dat JBOD standaard uitgeschakeld is in de controller en niet ingeschakeld kan worden op de 12G controller via CIMC, alleen het vooraf starten vierde configuratiemenu (CTRL+R).

Als u wilt dat ALLE disks JBOD zijn, verwijdert u elke bestaande virtuele schijf (VD) op de RAID. Hierdoor worden de fysieke schijven (PD) verplaatst naar 'Oningesteld goed'. Dit kan worden gedaan via CIMC- of CTRL+R-configuratiemenu's voor de start van de RAID-configuratie. Er wordt verwacht dat u gegevens op elke virtuele schijf verwijdert die u zo'n back-up van belangrijke gegevens verwijdert.

### Bevestig als JBOD al is ingeschakeld of uitgeschakeld:

1) Meld u aan bij CIMC.

2) Klik op Opslag > Selecteer 12G-controller > het tabblad Controller informatie.

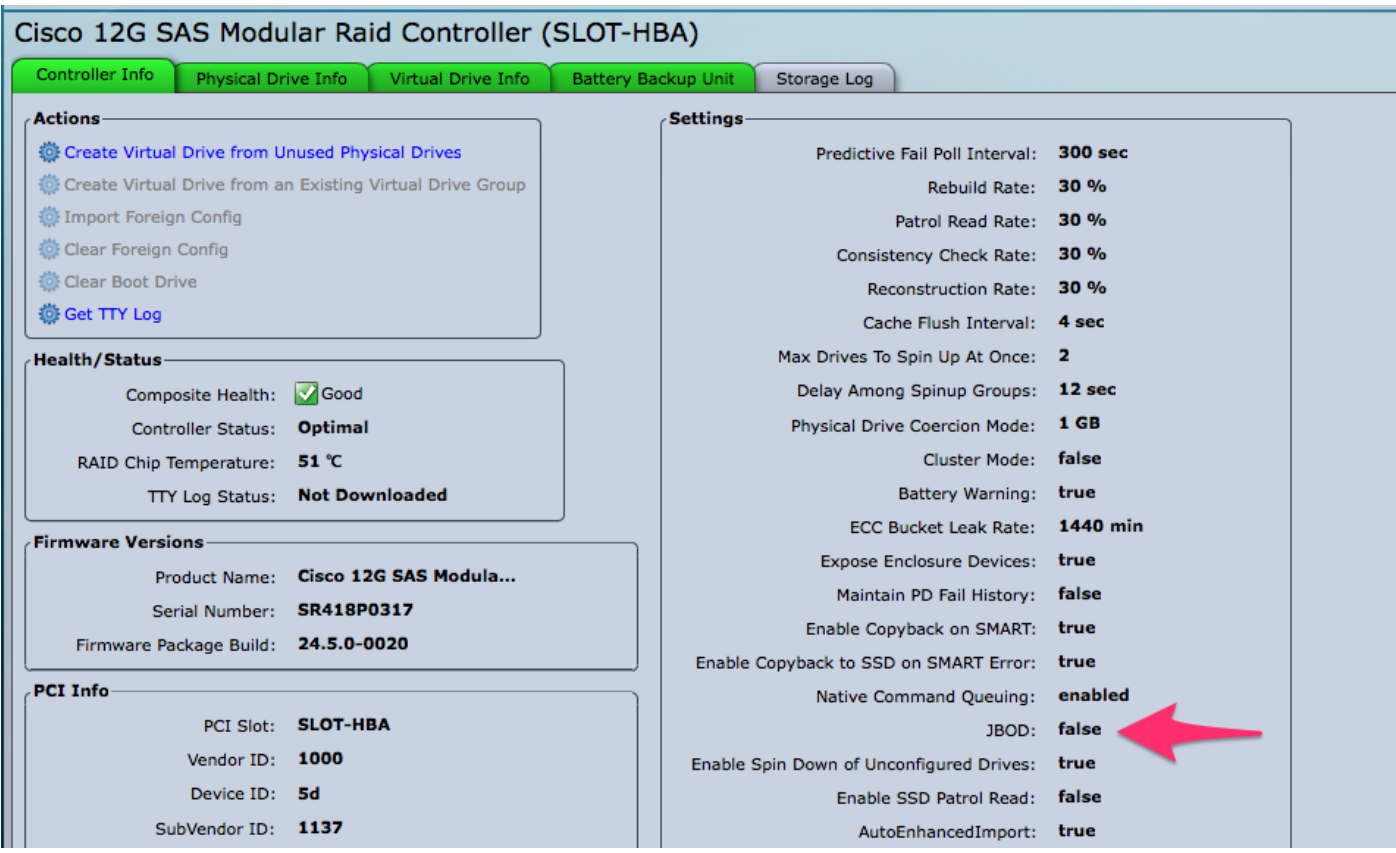

### JBOD inschakelen

1) Indien uitgeschakeld, herstart de host en druk op CTRL+R om de RAID-configuratiescherm in te voeren.

2) Druk tweemaal op CTRL+N, navigeer om 'JBOD inschakelen' en druk op 'ruimte'. Zorg ervoor dat de [X] in de vierkante haakjes voorkomt.

3) Druk op CTRL+S om op te slaan.

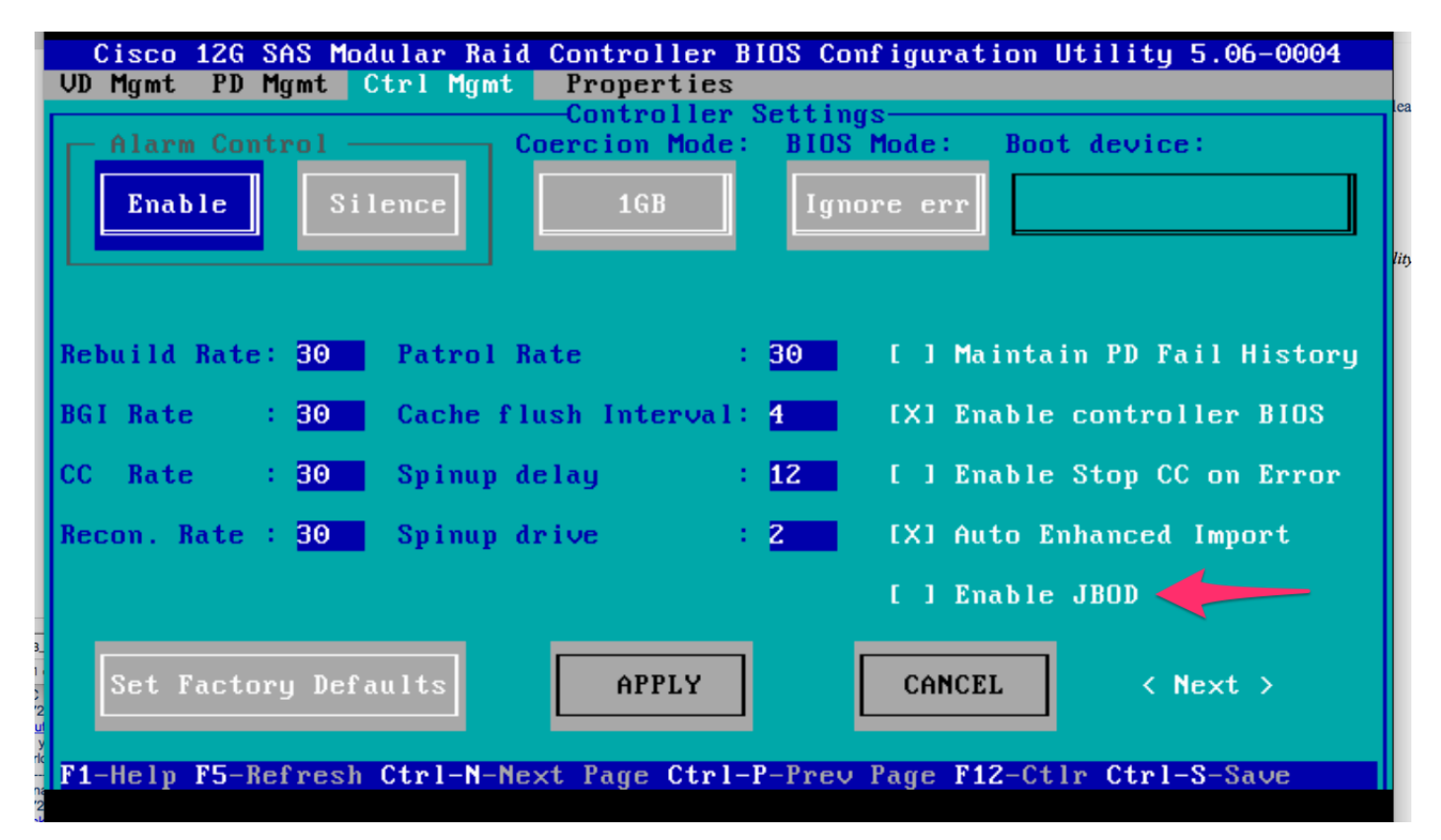

4) Druk op Escape om af te sluiten.

5) Hierdoor worden alle beschikbare schijven naar JBOD geconverteerd. In mijn tests converteerde het geen PD die was toegewezen aan VD (RAID 1) naar JBOD, en mijn OS had nog steeds tact op die DVD 1.

6) Bevestig dat JBOD is ingeschakeld.

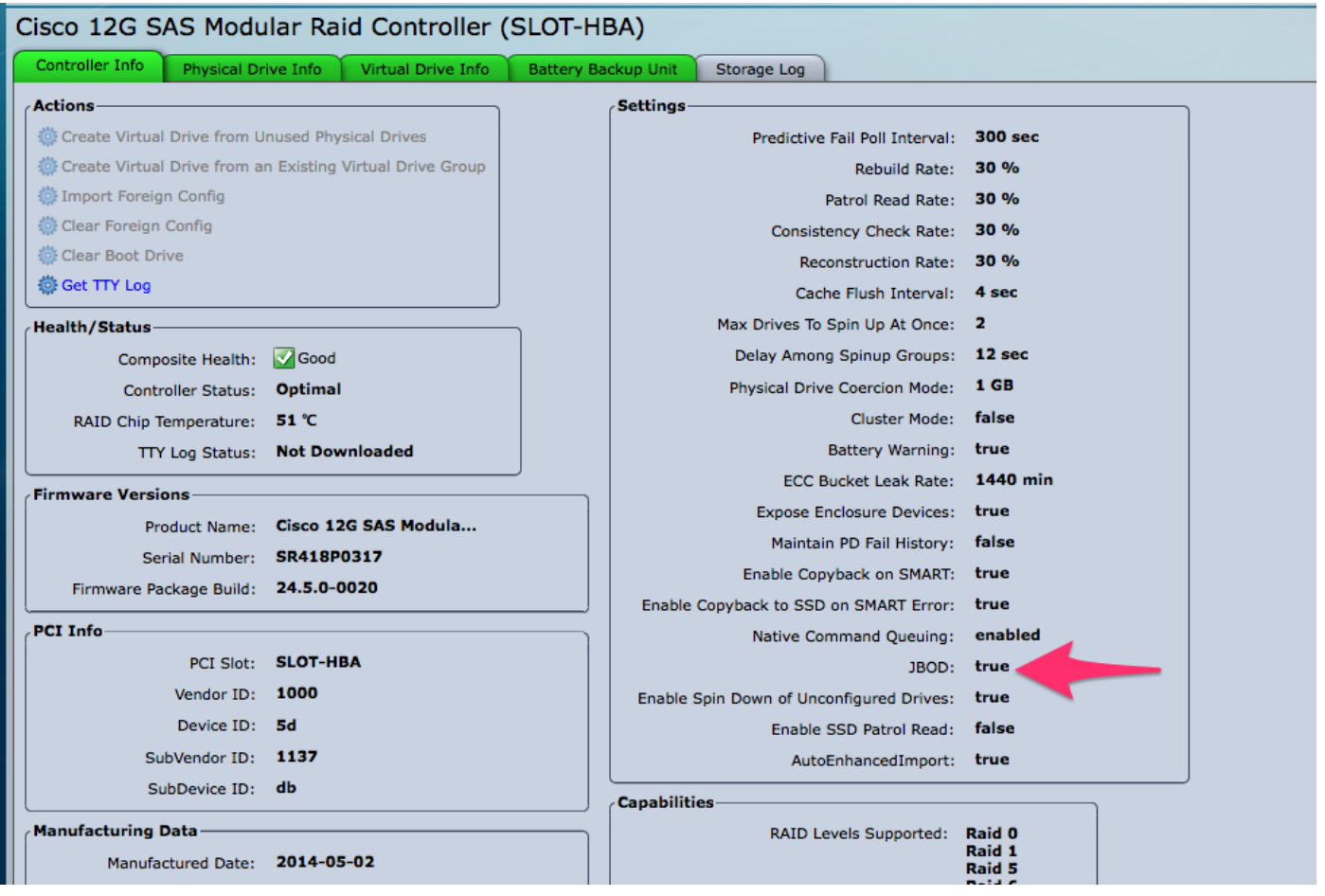

Als u nog geen Virtual Disk (VD) hebt, kunt u een aantal schijven configureren als 'Oningesteld goed', zodat u ze kunt toevoegen aan een nieuw Virtual Disk (VD) of een DVD-volume.

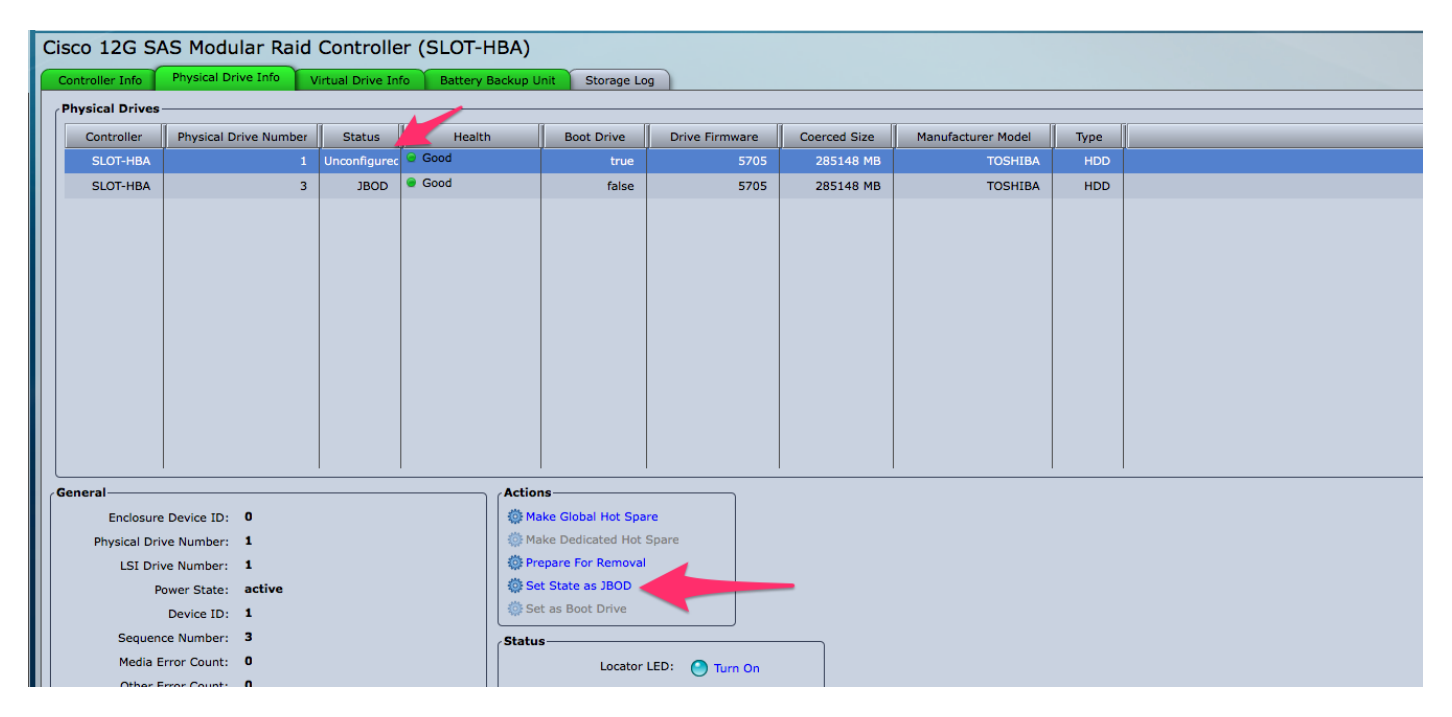

U kunt de disks nu verplaatsen tussen 'Oningesteld goed' (wat kan worden toegevoegd aan een DVD) of 'JBOD' vanuit het CIMC.

U zult zien dat voor elke PD die lid is van een VD / DVD groep, u niet de optie hebt om de PD om te zetten naar JBOD. De PD moet uit de VD / DVD groep worden verwijderd voordat u de optie krijgt om de PD om te zetten naar een JBOD-schijf.